## **udn** 讀書館**-**電子書**\_**使用方式

- ★ udn 平台網址:http://reading.udn.com/lib/sivs
- ★ 校內網域範圍內之電腦皆可直接使用「線上閱讀」;「借閱」與校外使用請先登入系統帳密。 (帳號:教職員為身份證字號;學生為學號,密碼:若無更改,預設值為身分證後 6 碼或後 4 碼)

使用說明:

1. PC/NB 個人電腦:

(1) 線上閱讀:點「線上閱讀」時,系統會自動以瀏覽器來開啟電子書。

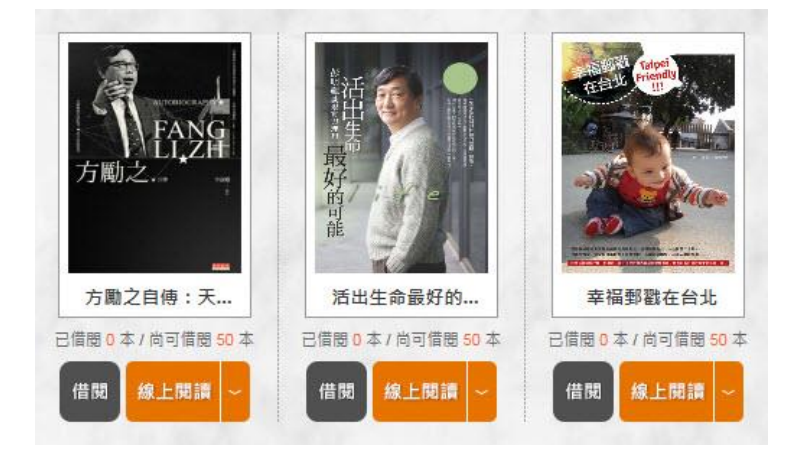

註:線上閱讀若有下拉式箭頭,則表示有 PDF 及 EPUB(純文字檔)可供選擇閱讀。

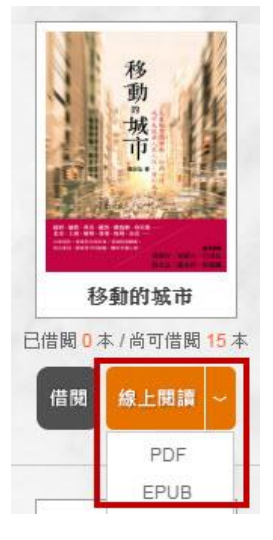

(2) 借閱:借閱之後可在 PC 版閱讀軟體 or 手機/平板上閱讀。

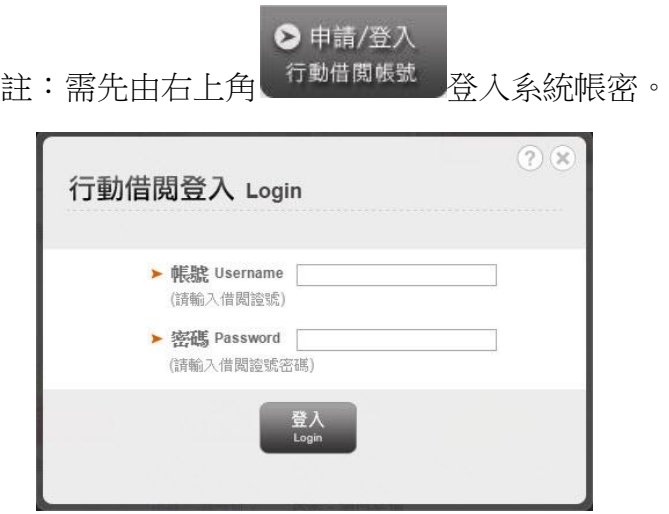

借閱成功訊息。

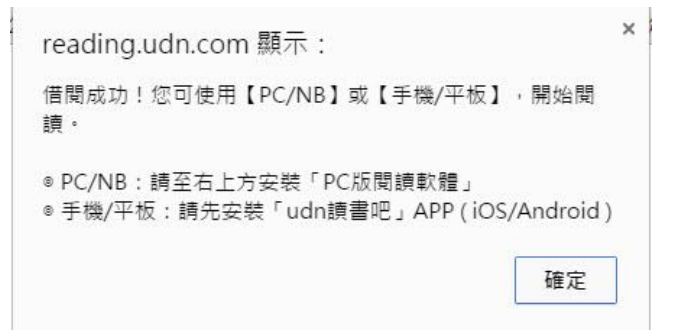

可至個人化服務查看個人的借閱時間。

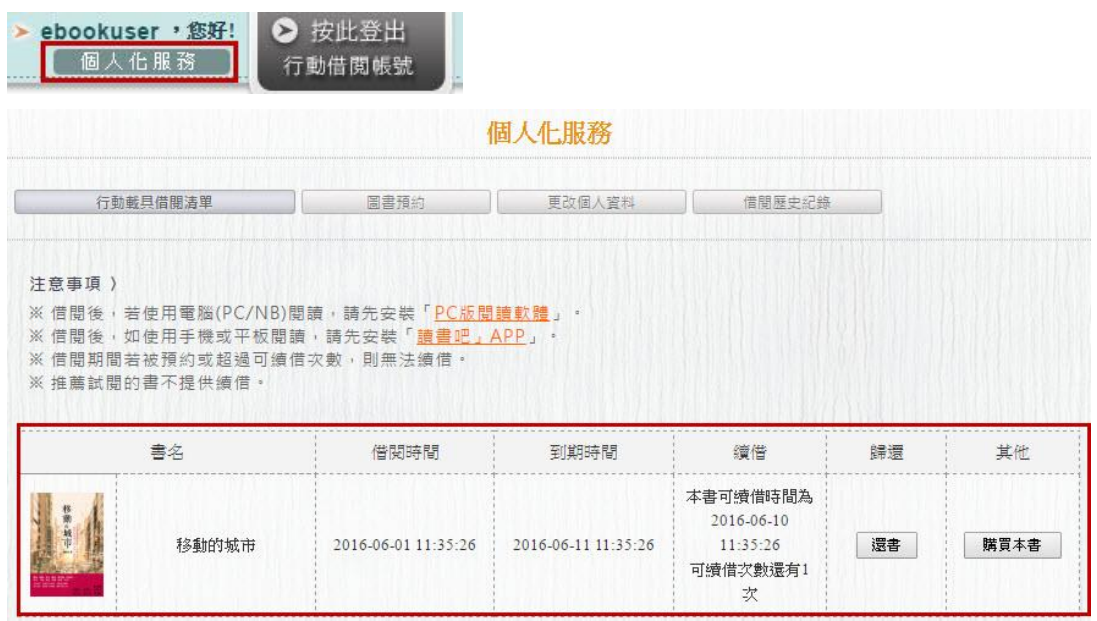

▲ 作業系統為 Windows 7 以上, 請使用 Chrome、IE11、Firefox 瀏覽器。 ▲ 作業系統為 Windows XP, 請使用 Chrome、Firefox 瀏覽器。

- 2. Ipad 平板電腦 / iphone 手機 / Android Pad 平板電腦 / Android Phone 手機
	- (1) IOS 系統至 APP Store (Android 系統請至 Google Play) 搜尋「讀書吧」或「udn」,即可找到「udn 讀書吧」應用程式。

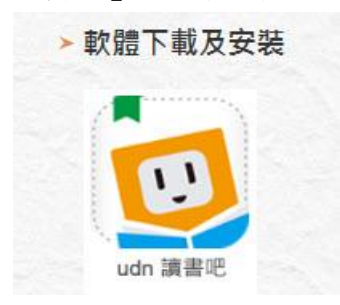

▲ 建議 IOS 5.1(含)以上作業系統的平板或智慧型手機安裝使用。 ▲ 建議 Android 4.0.3(含)以上作業系統的平板或智慧型手機安裝使用。 (2) 登入、借書:開啟 APP,點按「圖書館借書」。

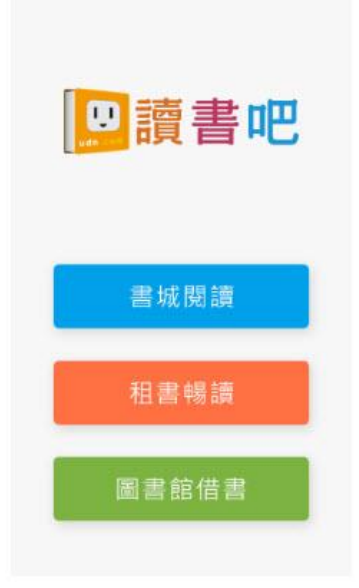

(3) 選擇圖書館,進圖書館借書。

可先點選「高中職」,再利用搜尋關鍵字"彰化",搜尋出「國立彰化師範大學附屬高級工業 職業學校」

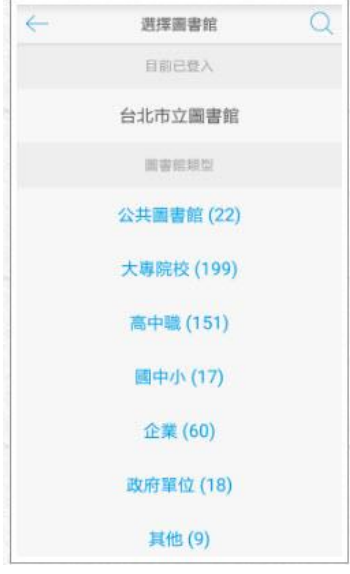

(4) 登入

點按左上方 <sup>| | |</sup> , 可開啟選單, 登入目前選擇的圖書館。

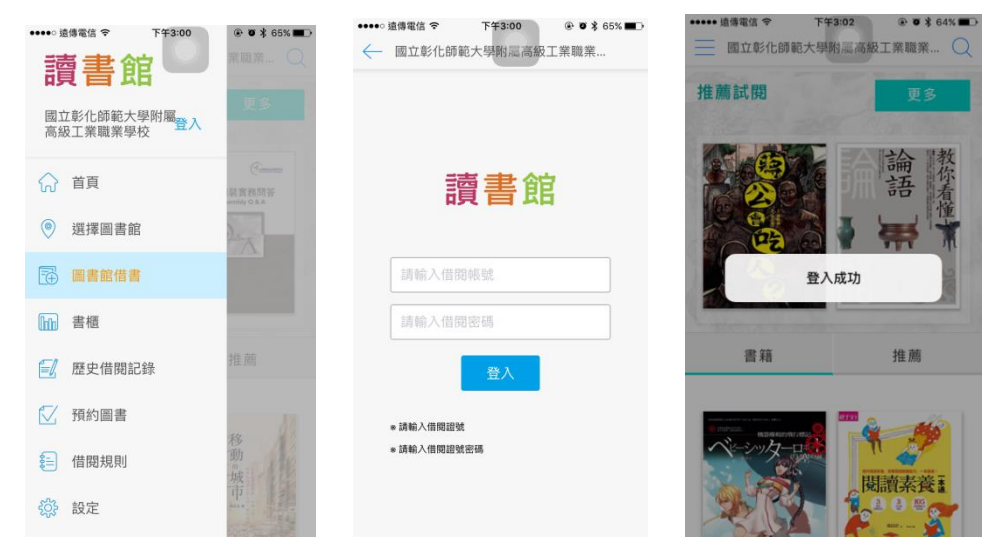

(5) 個人化服務及借閱規則

個人化服務:登入後可瀏覽個人的「歷史借閱紀錄」、「預約圖書」提供個人目前預約順位資 訊及取消預約功能

借閱規則:顯示每人可借閱冊數及時間

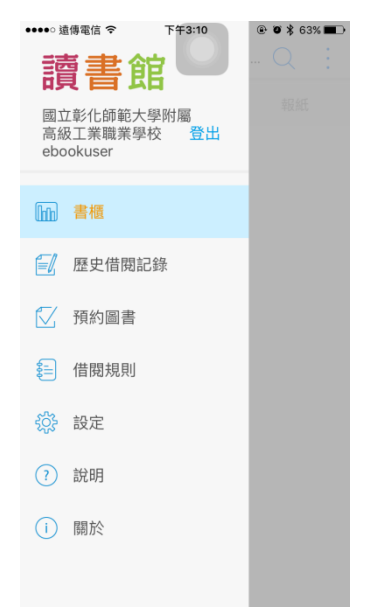